# **TYPO3-Wachstation**

Die DLRG-Wachstation dient zur Einbindung von Inhalten der [ISC-Wachstation-App](https://atlas.dlrg.de/confluence/display/AN/ISC-Wachstation) auf die Gliederungsseite.

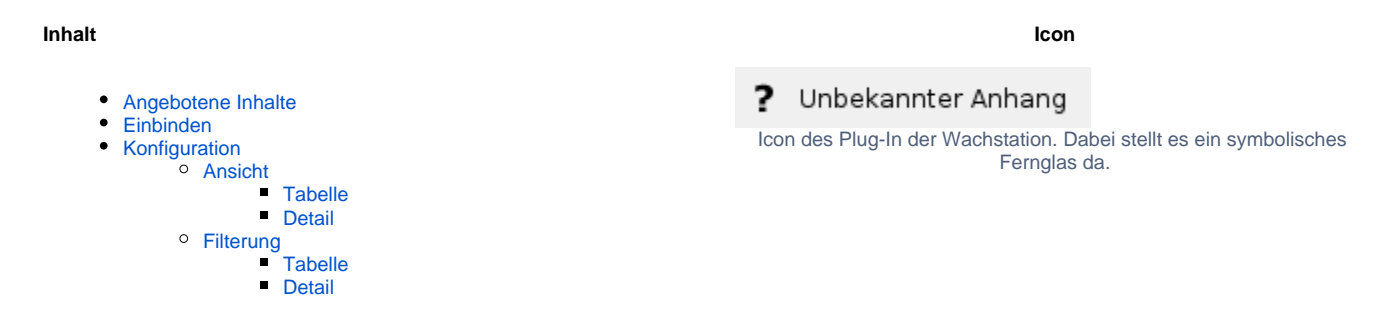

## <span id="page-0-0"></span>Angebotene Inhalte

Das Plug-In DLRG Wachstation zeigt die Wachstation/-en der eignen Gliederung an. Dies können alle sein oder eine ausgewählte Wasserrettungsstation.

## <span id="page-0-1"></span>Einbinden

- 1. Auf der Seite an der gewünschten Stelle den Knopf LE Hilland drücken.
- 2. Das Tab Plug-Ins öffnen.
- 3. Die DLRG-Wachstation suchen.
	- a. Filterfeld
		- i. Das Filterfeld anklicken
		- ii. Durch die Eingabe von Wach bzw. komplett ausgeschrieben Wachstation.
		- b. Scrollen
			- i. Nach unten scrollen zum Ende
				- ii. In der letzten Zeile befindet sich die DLRG-Wachstation.
- 4. Das Plug-In anklicken.

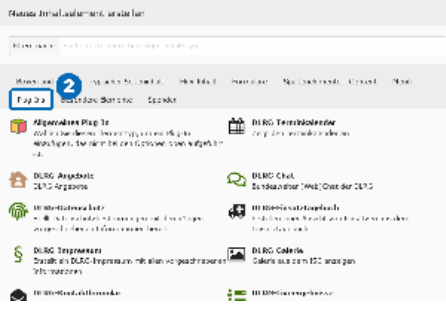

## <span id="page-0-3"></span><span id="page-0-2"></span>Konfiguration

### Ansicht

Es bestehen die Möglichkeiten Tabelle und Detail für Anzeige zur Auswahl.

### <span id="page-0-4"></span>**Tabelle**

Eine tabellarische Auflistung der eigenen Wachstationen, siehe Abbildung 1. Diese Ansicht ist als Überblick zu verstehen. Des Weiteren verweist sie auf die Detail-Seite. Dabei existiert einzig eine Detail-Seite, die für alle Wasserrettungsstationen gilt. Dazu näheres bei Detail. Durch Filterung können die angezeigten Wachstation eingeschränkt werden. Näheres dazu bei Filterung.

Wasserrettung setation

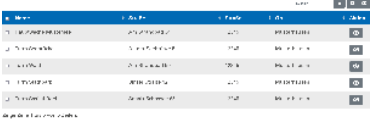

Abbildung 1: Screenshot der Tabelle mit allen verfügbaren Spalten

Λ

#### **Empfehlung**

<span id="page-1-0"></span>Λ

O)

Empfehlenswert ist eine Detail-Seite anzulegen und diese als Detail-Seite anzugeben.

#### **Detail**

Die Detail-Seite zeigt die Information zur einer Wasserrettungsstation an. Die Informationen sind fast alle allgemeinen Information, sowie die Medien und die Beschreibung. Dazu siehe Abbildung 2. Durch die Filterung kann ausschließlich eine Wasserrettungsstation angezeigt werden.

Bei der Verwendung von der Ansicht Tabelle wird eine Detail-Seite benötigt. Diese kann alle Wasserrettungsstationen anzeigen. Jenes geschieht durch die Übergabe der ID.

Zunächst sollte die Tabelle als ein Link auf die Detail-Seite verstanden werden. Jedoch wird auf der Detail-Seite nichts zu sehen sein bei der Benutzung des Linkes. Deshalb erfolgt eine Ergänzung mit einem Parameter namens ID. Die ID ist bei der jeweiligen Zeile bzw. der Wasserrettungsstation hinterlegt. Der Parameter wird beim Anklicken automatisch ergänzt. Danach kann das Plug-In auf der Detail-Seite die ID nutzen. Dazu werden die entsprechenden Informationen aus der Datenbank geholt. Schlussendlich erfolgt die Ausgabe der geholten Informationen.

### <span id="page-1-1"></span>**Filterung**

In Abhängigkeit von der Ansicht stehen verschiedene Filtermöglichkeiten zur Auswahl.

#### <span id="page-1-2"></span>**Tabelle**

Bei der Tabelle können die angezeigten Wasserrettungsstationen eingeschränkt werden. Alle mit einem Haken versehende werden angezeigt. Jedoch existiert eine Ausnahme und zwar, wenn kein Haken gesetzt werden alle angezeigt.

#### <span id="page-1-3"></span>**Detail**

Hingegen bei der Detail kann die ID der Wasserrettungsstation angegeben werden. Danach wird ausschließlich die angegebene Wasserrettungsstation angezeigt. Die Id ist in der [Wachstati](https://atlas.dlrg.de/confluence/display/AN/ISC-Wachstation) [on-App](https://atlas.dlrg.de/confluence/display/AN/ISC-Wachstation) bei der jeweiligen Wasserrettungsstation zu finden.

# **Hauptwache Musterse** r<br>| Andranas Al<br>| The State as<br>| In with a fix consider a second or compact. By r stad an Meirich de Market des gestiedens als en an anderen en en bestehende en de stad en als en anderen.<br>En als en analisation yn diel an antien en anders de grenneliek en aan het hillen in de te stad als en als die<br>Die

Abbildung 2: Screenshot von Detail